### Cadastro de Gestor Escolar Sistema PNLD Digital

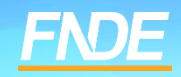

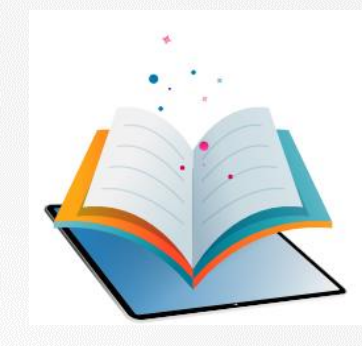

### **Cadastro de Diretor**

- ✓ A plataforma PNLD Digital é o novo sistema que será utilizado para todas as ações relacionadas ao PNLD.
- ✓ O sistema pode ser acessado no seguinte endereço eletrônico <https://pnlddigital.fnde.gov.br/login>.
- ✓ Para acessar o sistema PNLD Digital é necessário que todos os gestores das escolas solicitem cadastro no novo sistema.
- ✓ O cadastro dos gestores das escolas constante no Sistema PDDE Interativo/SIMEC será automaticamente migrado para o sistema PNLD Digital. Para acesso ao novo sistema, cada usuário precisa cadastrar uma nova senha. Para isso, o e-mail cadastrado no Sistema PDDE Interativo/SIMEC é fundamental para o recebimento das comunicações do novo sistema.
- ✓ O acesso ao sistema é feito com o CPF do gestor de cada escola com senha pessoal e intransferível.

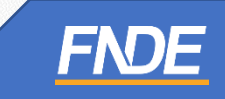

### **Acessando o sistema**

- ✓ Para solicitar cadastro, acesse o sistema em <https://pnlddigital.fnde.gov.br/login>.
- ✓ As secretarias de educação devem solicitar cadastro em "Representante de Rede de Ensino".
- ✓ Os gestores de escola devem solicitar cadastro em "Gestor de Unidade de Ensino".

#### O FNDE dá boas-vindas ao PNLD Digital.

Esta é a nova ferramenta que auxiliará o FNDE e seus parceiros na garantia do direito de todos os estudantes e professores a livros e materiais de qualidade, colaborando para a melhoria continua da educação pública brasileira

Para consultar os prazos para as próximas inscrições do PNLD, bem como as regras e procedimentos para inscrição, basta acessar o Edital PNLD 2023, disponivel no portal do FNDE, clicando aqui.

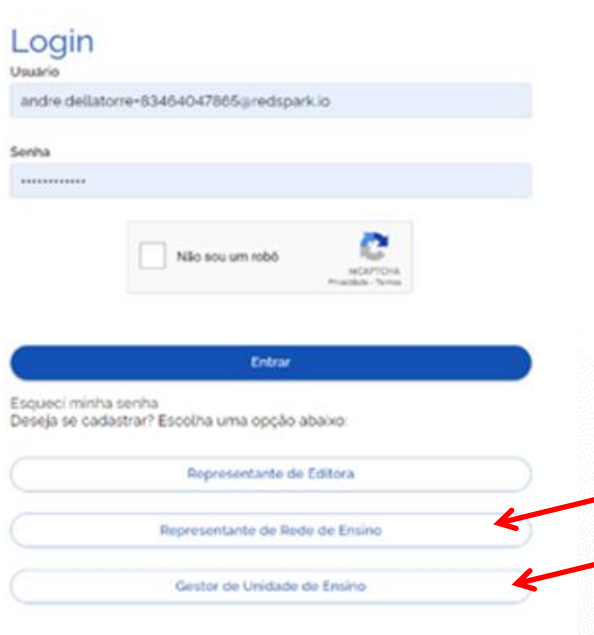

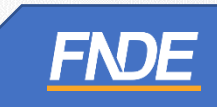

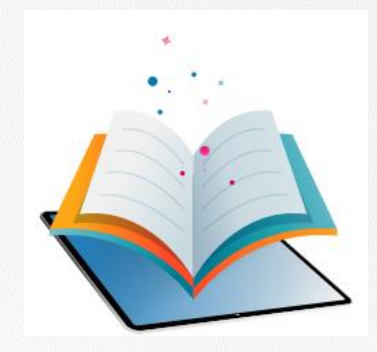

# **Acessando o Sistema Gestor de Unidade de Ensino**

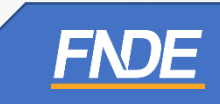

- ✓ Ao clicar em "Gestor de Unidade de Ensino", o gestor será direcionado para a tela "Termos de Uso".
- ✓ O gestor deve aceitá-lo antes de prosseguir.

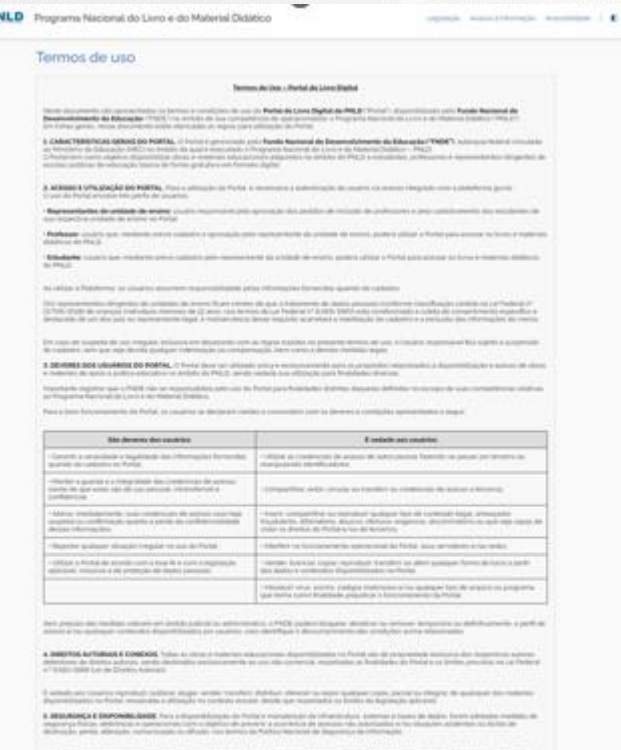

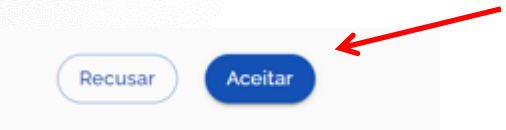

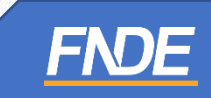

- ✓ O acesso do gestor da escola é concedido de duas maneiras:
- **1) Se forem** autenticadas de acordo com as informações cadastradas no Sistema PDDE Interativo, o cadastro será **automaticamente liberado**, **sem** necessidade de aprovação do Representante da Rede de Ensino.
- **1) Se não forem** autenticadas de acordo com as informações cadastradas no Sistema PDDE Interativo, **será necessária a liberação do cadastro pelo Representante de Rede de Ensino.**

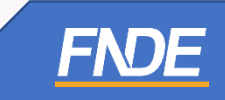

- ✓ As informações do gestor da escola serão autenticadas de acordo com as informações cadastradas no Sistema PDDE Interativo. Se houver alteração do gestor, o cadastro deve ser **atualizado no PDDE Interativo**.
- ✓ Preencha as informações solicitadas: Nome Completo, CPF e E-mail. Os dados do gestor inseridos no Sistema PNLD Digital **devem ser os mesmos** cadastrado no PDDE Interativo.

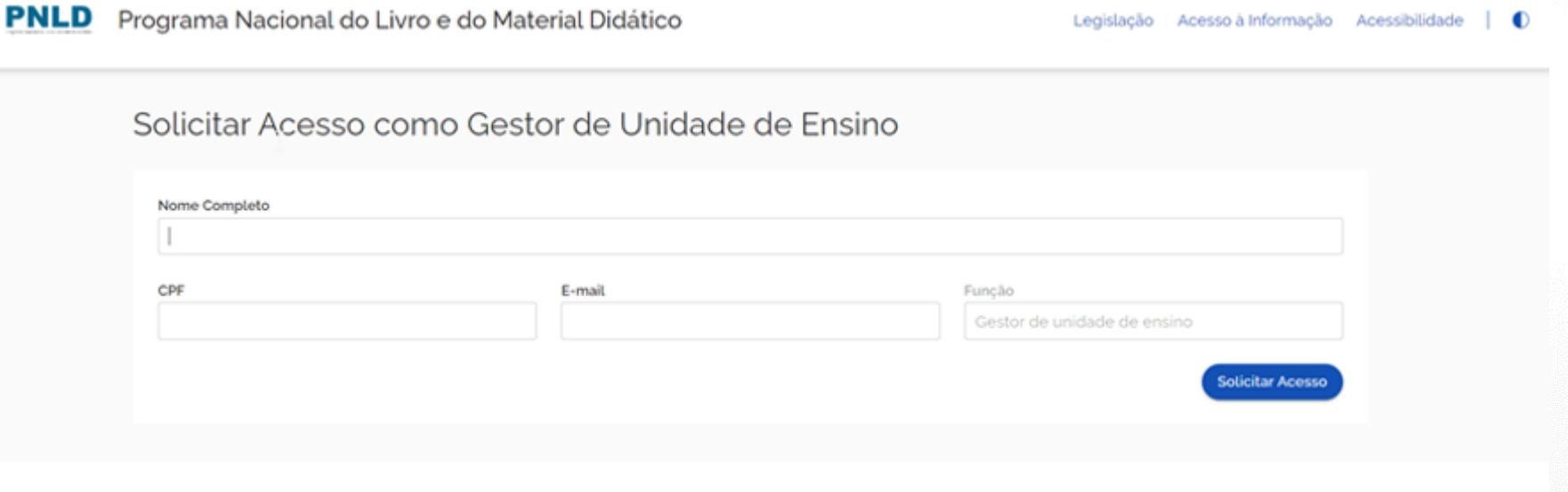

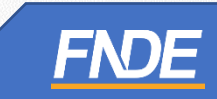

✓ Se os dados informados forem os mesmos cadastrados no Sistema PDDE Interativo, o Sistema PNLD Digital validará as informações do gestor. Um e-mail de notificação será encaminhado para o e-mail do gestor escolar.

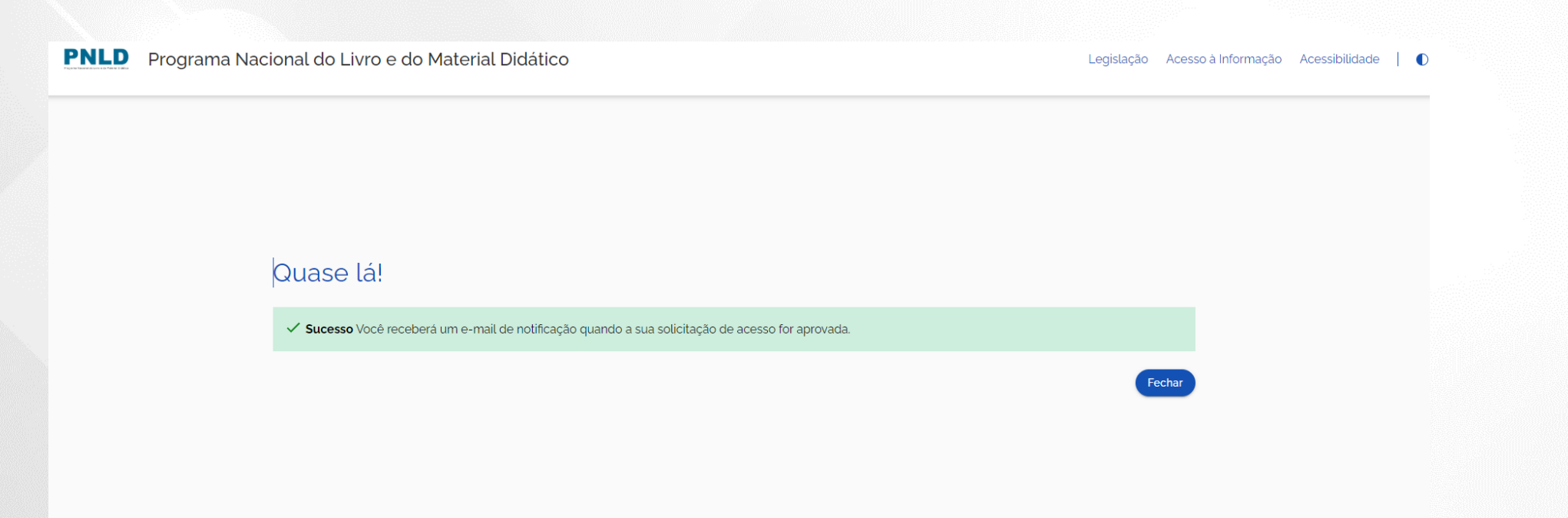

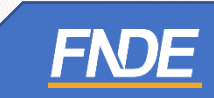

### **Identificação do Gestor**

✓ O gestor da escola receberá um link por e-mail para liberação do acesso ao Sistema PNLD Digital.

[PNLD Digital] Solicitação aprovada de acesso

Prezado(a) Gestor(a),

Informamos que seu acesso ao PNLD foi aprovado. Para acessar o sistema, clique no link abaixo: https://digi.hmg.apps.rnp.br/reset-password/316d93f4-147b-4d2a-b6f3-9bd8b0116766

Mensagem automática, enviada por: PNLD Digital Não responder

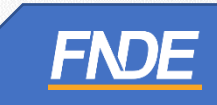

- ✓ Se os dados informados não forem os mesmos cadastrados no Sistema PDDE Interativo, o sistema PNLD Digital solicitará "Dados Complementares".
- $\checkmark$  1) UF;

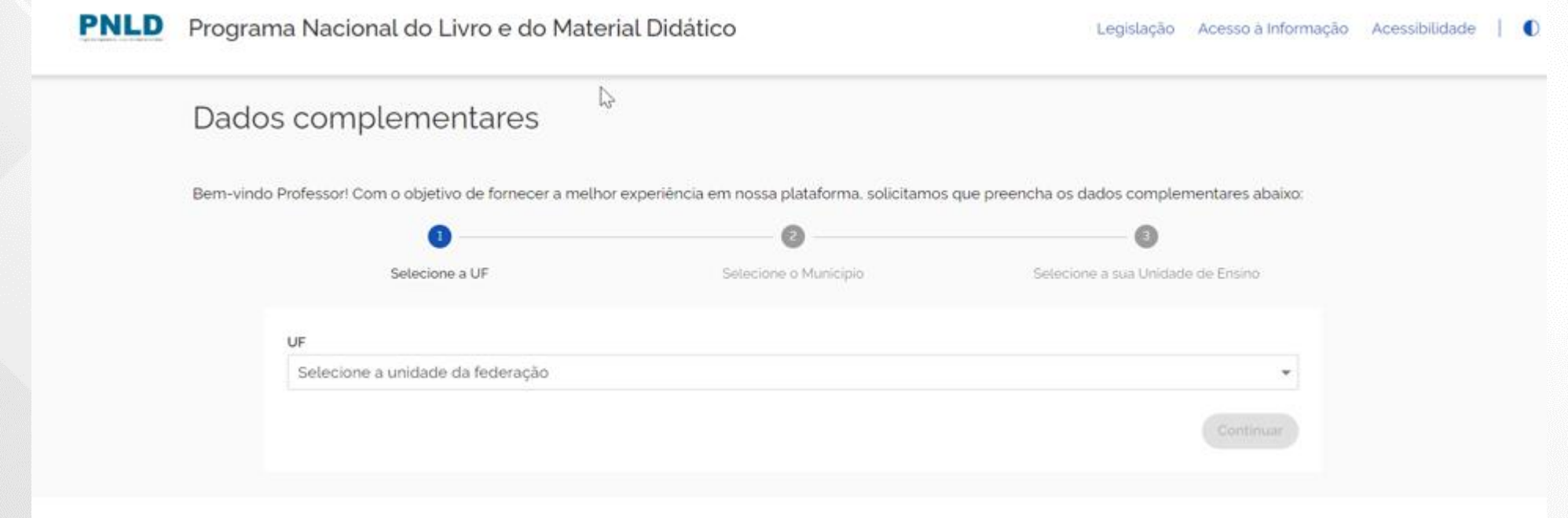

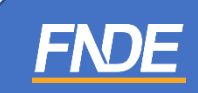

### ✓ 2) Município;

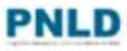

**PNLD** Programa Nacional do Livro e do Material Didático

### Dados complementares

Bem-vindo Professor! Com o objetivo de fornecer a melhor experiência em nossa plataforma, solicitamos que preencha os dados complementares abaixo:

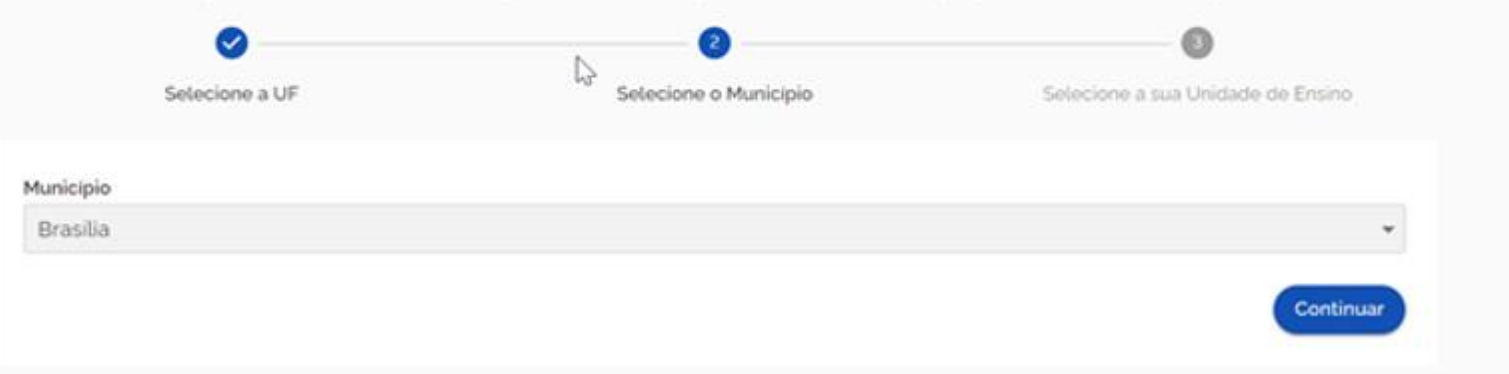

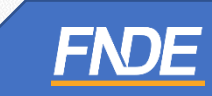

 $\sqrt{2}$ 

Legislação Acesso à Informação Acessibilidade

### ✓ 3) Unidade de Ensino;

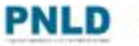

**PNLD** Programa Nacional do Livro e do Material Didático

Legislação Acesso à Informação Acessibilidade | 0

### Dados complementares

Bem-vindo Professor! Com o objetivo de fornecer a melhor experiência em nossa plataforma, solicitamos que preencha os dados complementares abaixo:

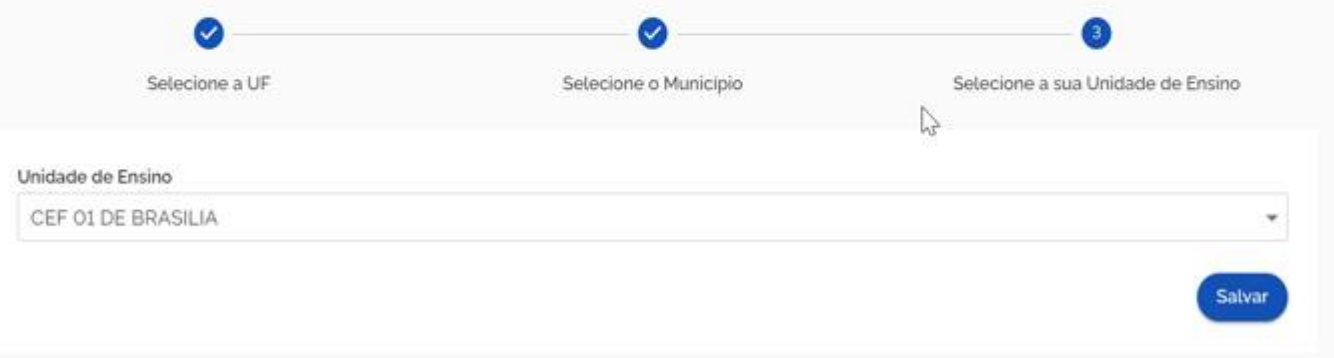

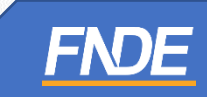

- ✓ Ao finalizar o cadastro dos "Dados Complementares, o Representante da Rede de Ensino deverá realizar a aprovação.
- ✓ Caso haja necessidade de atualização do gestor escolar, é importante que seja feita no Sistema PDDE Interativo. Assim, o representante da rede de ensino não precisará aprovar a liberação do gestor escolar no sistema PNLD Digital.

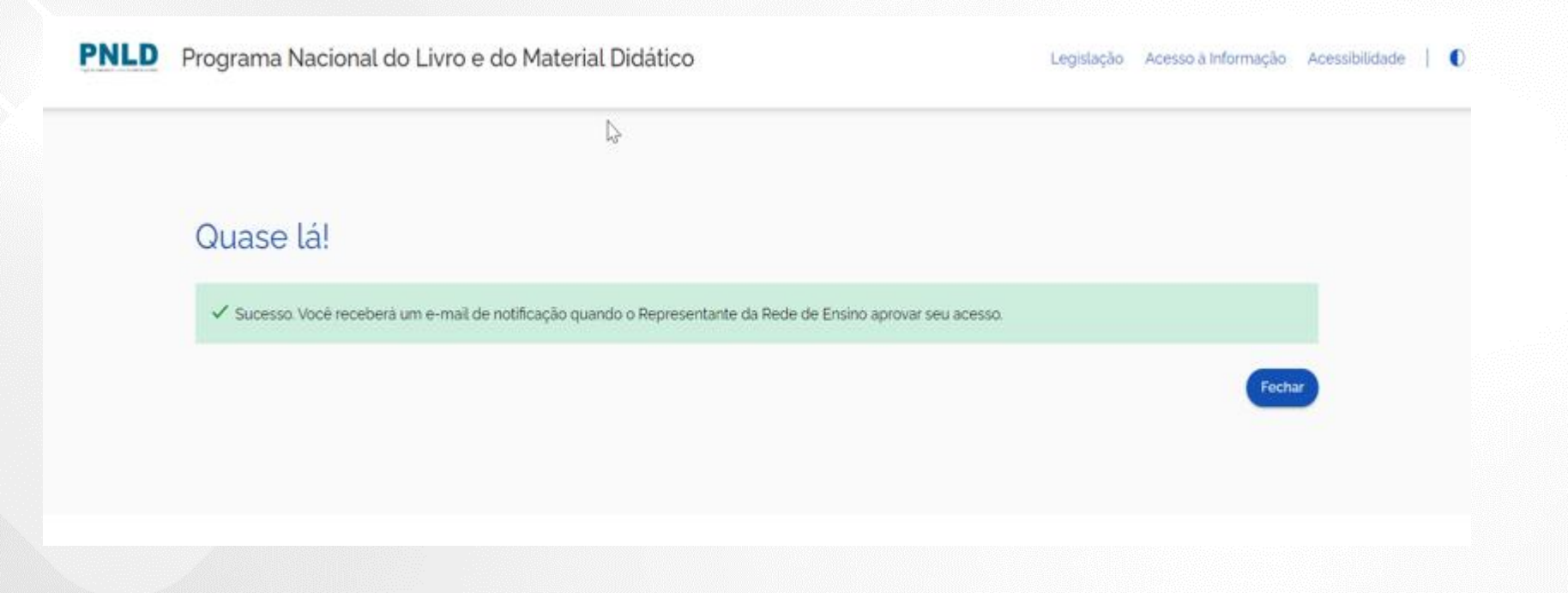

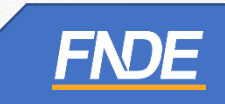

### **Identificação do Gestor**

✓ Após aprovação do Representante da Rede de Ensino, o gestor da escola receberá um link por e-mail para liberação do acesso ao Sistema PNLD Digital.

[PNLD Digital] Solicitação aprovada de acesso

```
Prezado(a) Gestor(a),
```
Informamos que seu acesso ao PNLD foi aprovado. Para acessar o sistema, clique no link abaixo: https://digi.hmg.apps.rnp.br/reset-password/316d93f4-147b-4d2a-b6f3-9bd8b0116766

Mensagem automática, enviada por: PNLD Digital Não responder

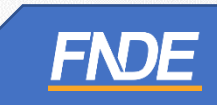

✓ Ao acessar o link recebido por e-mail, o gestor da unidade de ensino deverá cadastrar senha de acesso ao PNLD Digital.

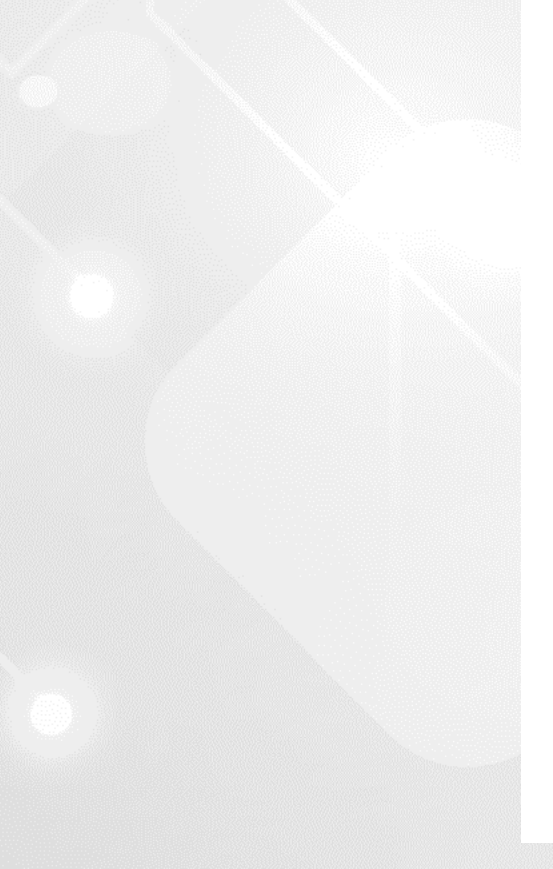

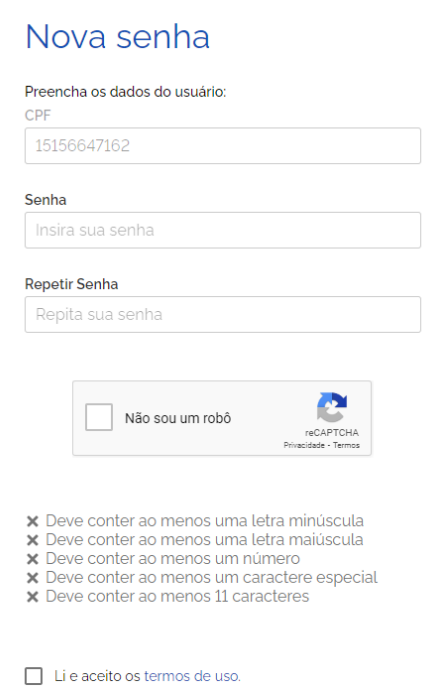

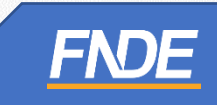

✓ Será solicitado o cadastro de uma etapa de recuperação de senha.

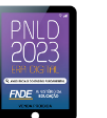

### Perguntas e respostas

Escolha e responda as duas perguntas abaixo para prosseguir:

Escolha perguntas que possa lembrar facilmente a resposta, pois esse processo será crucial para recuperação de senha no futuro.

#### Pergunta 1

 $\bar{\mathbf{v}}$ 

#### Resposta

Resposta:

#### Pergunta<sub>2</sub>

Resposta

Resposta:

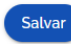

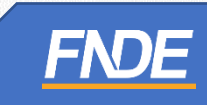

✓ Após o cadastro da senha, o gestor da unidade de ensino já pode acessar o PNLD Digital com seu CPF e a senha cadastrada.

#### O FNDE dá boas-vindas ao PNLD Digital.

Esta é a nova ferramenta que auxiliará o FNDE e seus parceiros na garantia do direito de todos os estudantes e professores a livros e materiais de qualidade, no âmbito do PNLD, colaborando para a melhoria contínua da educação pública brasileira.

Para consultar os editais do PNLD, basta acessar o portal do FNDE, clicando aqui.

Para orientações gerais sobre o Programa, bem como ações voltadas a escolas e redes de ensino, basta acessar o portal do FNDE, clicando aqui.

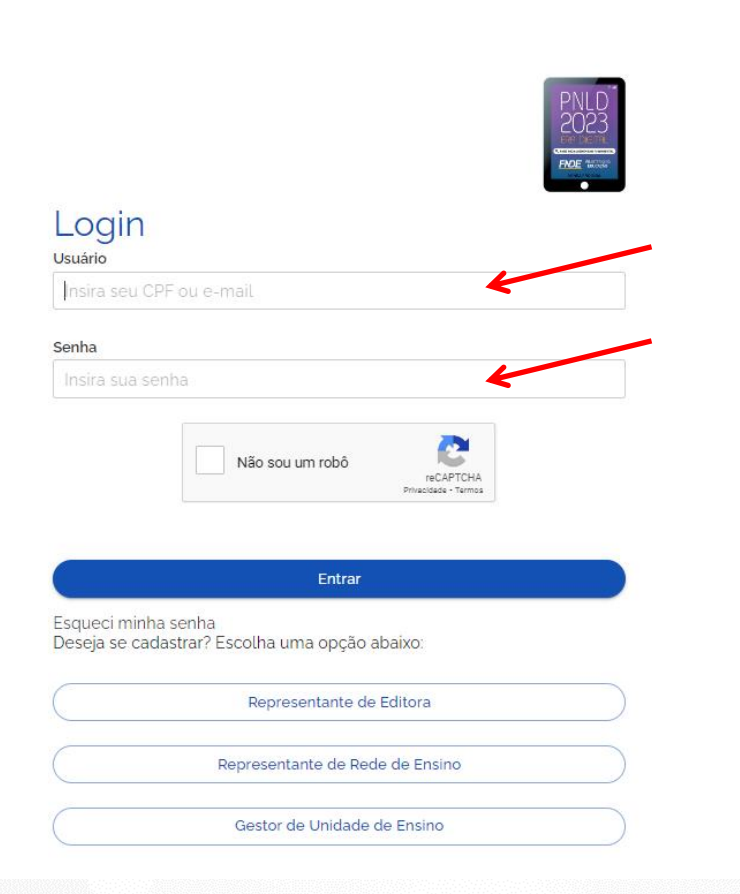

✓ Ao acessar o sistema, o gestor da escola visualizará todas as escolas aos quais ele é vinculado.

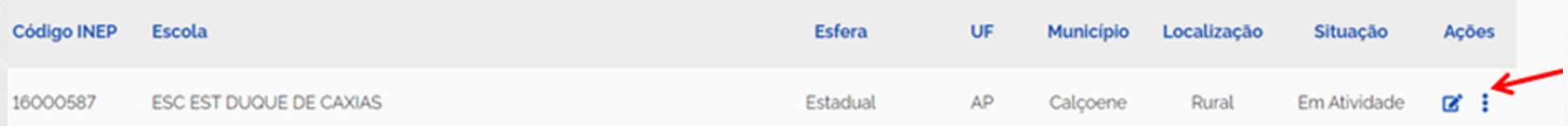

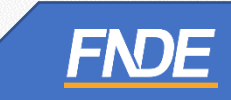

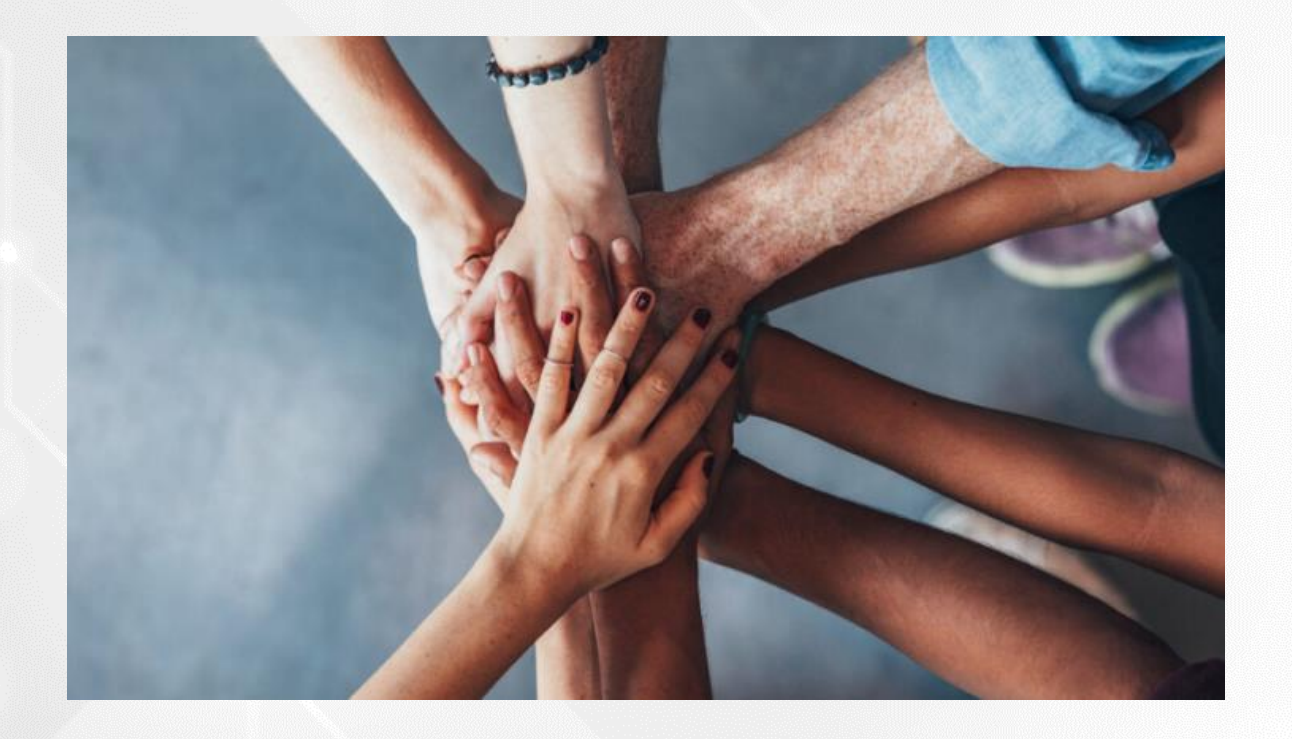

• Portal do FNDE:

<https://www.gov.br/fnde/pt-br/acesso-a-informacao/acoes-e-programas/programas/programas-do-livro>

**FNDE** 

• Dúvidas: [livrodidatico@fnde.gov.br](mailto:livrodidatico@fnde.gov.br)